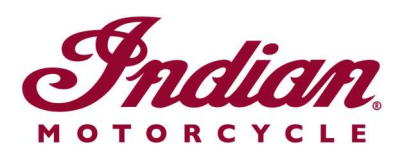

## Aktualizace souborů hlasového navádění

Pokud k navigování na 7" dotykovém displeji nebo 4" kruhovém dotykovém displeji vybaveném systémem RIDE COMMAND používáte hlasové pokyny v některém z následujících jazyků, je zapotřebí aktualizovat soubory hlasových pokynů, aby bylo možné zaručit přesnost těchto pokynů:

- Italiano: Per assicurarti che la tua navigazione vocale sia aggiornata, segui le istruzioni qui riportate.
- Español (España): Para asegurarse de que su navegación por voz esté actualizada, siga estas instrucciones.
- Svenska: Följ dessa anvisningar för att försäkra dig om att röstnavigeringen är uppdaterad.
- Français canadien: Pour vous assurer que votre système de navigation vocale est à jour, suivez ces instructions.
- Norsk: For å forsikre deg om at stemmestyrt navigasjon er oppdatert, må du følge disse instruksjonene.
- Return to the Help Center article for English instructions.

Chcete-li aktualizovat hlasové pokyny, postupujte podle následujících pokynů.

1. Nejnovější verzi softwaru displeje naleznete na webových stránkách RIDE COMMAND. Potřebujete-li pomoc, přečtěte si pokyny Updating Software and Maps on the 2020+ 7" Touchscreen Display Powered by RIDE COMMAND (aktualizace softwaru a map 7" dotykového displeje od r. 2020 vybaveného systémem RIDE COMMAND) nebo Updating Software and Maps on the 4" Round Touchscreen Display Powered by RIDE COMMAND (aktualizace softwaru a map 4" kruhového dotykového displeje vybaveného systémem RIDE COMMAND).

2. Přejděte na webovou stránku Indian Motorcycle RIDE COMMAND a vyberte svůj displej. Přejděte na stránku aktualizace softwaru a stáhněte si soubor hlasového navádění.

3. Aktualizovaný soubor uložte na 1GB nebo větší výměnný disk USB. Podporován je formát FAT32 nebo exFAT®. Pokud není disk správně naformátován nebo není dostatečně velký pro softwarový balíček, stažení se nezdaří. Podrobné pokyny k formátování disku naleznete v dokumentu Formatting a USB to FAT32 or exFAT® (formátování disku USB do formátu FAT32 nebo exFAT®). Poznámka: Před formátováním zkopírujte a uložte všechny soubory z tohoto disku na jiné místo, protože při formátování disku budou odstraněny.

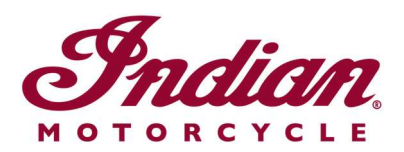

4. Zapojte disk USB do portu USB vozidla a pomocí tlačítka vypínače na pravé straně zapněte zapalování vozidla. V případě modelu FTR nastavte klíček zapalování do polohy PARKOVÁNÍ. Motor nestartujte.

5. Deaktivujte funkci automatického vypnutí displeje. Přejděte do nabídky SETTINGS > VEHICLE > AUTOMATIC DISPLAY POWER DOWN (nastavení > vozidlo > automatické vypnutí displeje) a vypněte displej. Poznámka: Pokud by se displej vypnul během pokusu o provedení aktualizace, je nutné proces spustit znovu. Po vypnutí motocyklu se toto nastavení vrátí zpět do výchozího nastavení.

6. Na displeji přejděte na volbu SETTINGS (nastavení). Na liště vlevo vyberte možnost GENERAL (obecné). Klepněte na položku UPDATE SOFTWARE (aktualizovat software).

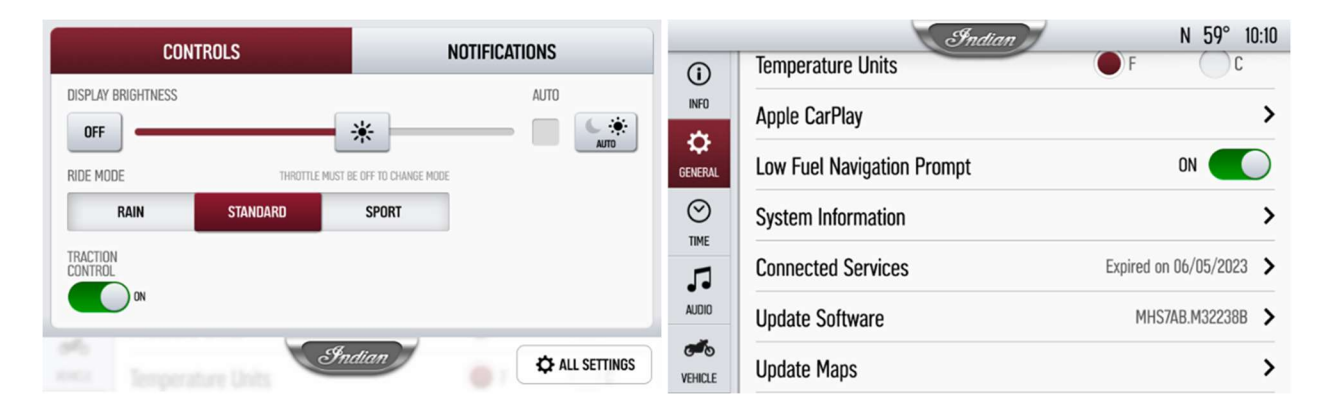

7. Klikněte na tlačítko INSTALL (instalovat) vedle souboru hlasového navádění.

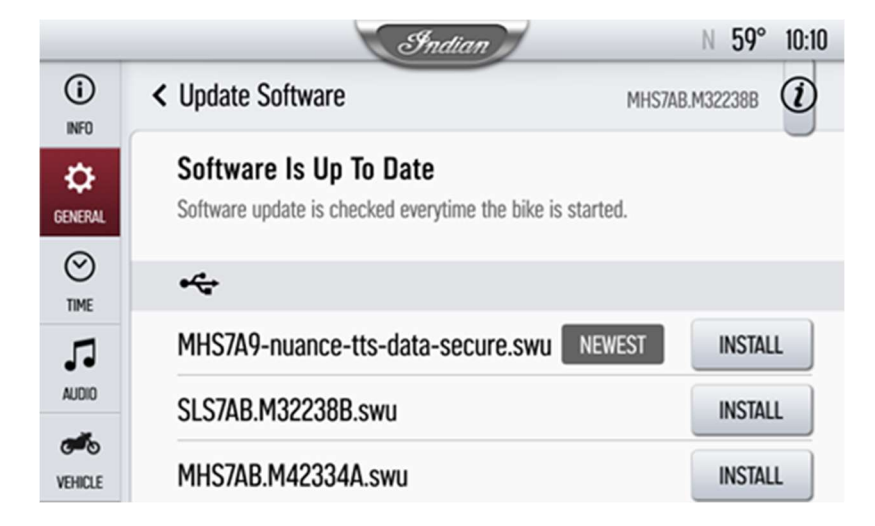

8. Instalace potrvá přibližně 5 minut. Po dokončení instalace se displej automaticky restartuje. Poznámka: Indikátor průběhu instalace se může na 1–2 minuty zastavit na 99 %, nicméně instalace stále probíhá. Vyčkejte, dokud se displej znovu nespustí.

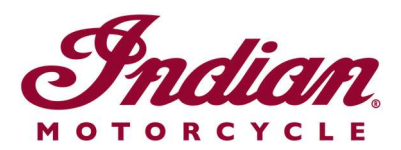

Pro vytvoření účtu a aktualizaci softwaru/map navštivte webové stránky RIDE COMMAND.

Další informace o svém displeji naleznete v dokumentu Guide to Indian Motorcycle Displays Powered by RIDE COMMAND (průvodce displeji motocyklů Indian vybavených systémy RIDE COMMAND).

Apple CarPlay® je zapsaná ochranná známka společnosti Apple Inc. exFAT® je zapsaná ochranná známka společnosti Microsoft Corporation

Není-li uvedeno jinak, jsou ochranné známky majetkem společnosti Indian Motorcycle International, LLC. © 2023 Indian Motorcycle International LLC